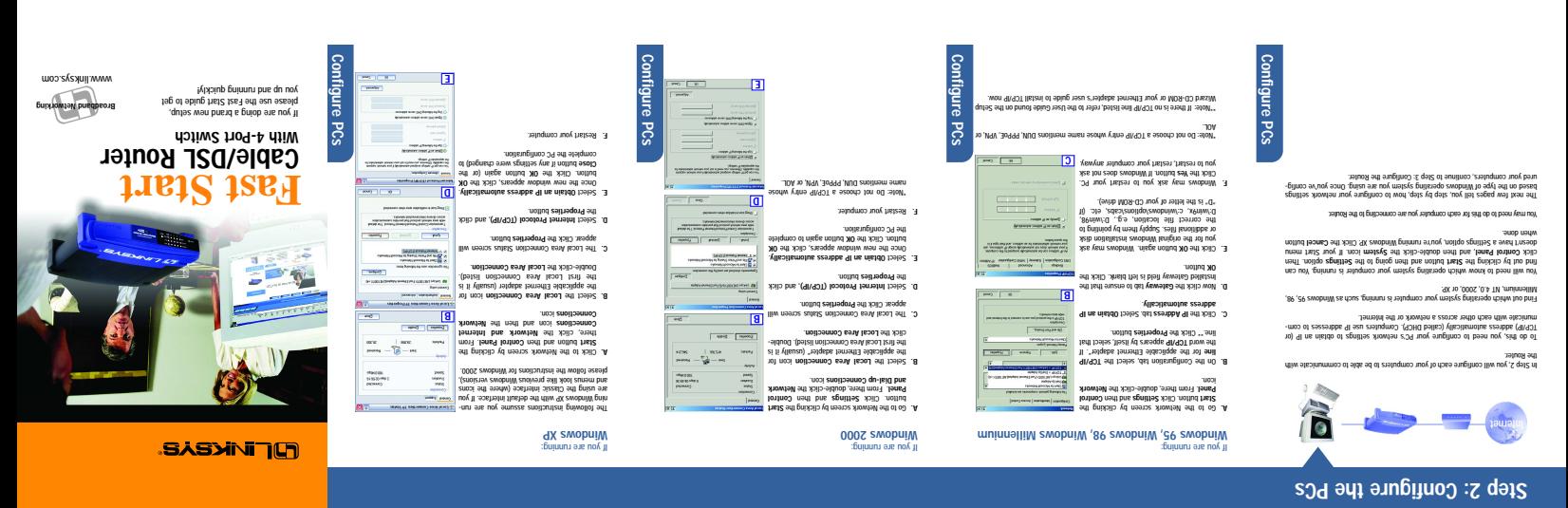

#### **Introduction**

Congratulations! Thank you for choosing the Linksys EtherFast® Cable/DSL Router. The Router allows you to set up a home or small business **network** to share your high-speed Internet connection.

**Why do I need a network?** Networks are useful for sharing computer resources such as printers, files, and CD-ROM drives. Networks are even used for playing multiplayer video games. So, not only are networks useful in homes and businesses, but they can also be used for fun.

The most remarkable thing the Router does is to let you share your high-speed cable or DSL connection to the Internet. The Router connects your LAN (Local Area Network) to a WAN (Wide Area Network). The Internet is a network that, being global, covers the widest area of all! All PCs connected to the Router can share this connection.

**How is this accomplished?** You will be setting up a simple LAN. Your PCs are connected via Ethernet cable from an Ethernet adapter (in or attached to your PC) to one of the Router's LAN ports. The term "Ethernet" is used to refer to your network accessories, such as cables and adapters, because Ethernet refers to the type of network you are setting up.

Then the Router is connected to your cable or DSL modem. The Router makes it seem as if each PC is connected directly to the Internet. Several PCs can then use one Internet connection simultaneously.

Use the **Linksys Router Setup Wizard CD-ROM** or the instructions in this **Fast Start** to help you connect the Router, configure your PCs, and configure the Router.

These instructions will get you up and running quickly using the most basic settings.<br>Once you have access to the internet, you can get advanced configuration informa-<br>tion (for gaming, VPNs, web hosting, etc.) by visiting

**Introduction**

Introduction

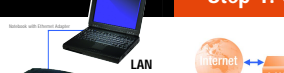

**Introduction**

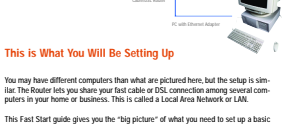

**WAN**

This Fast Start guide gives you the "big picture" of what you need to set up a basic<br>home or business network. The next three sections explain how you will set up and<br>configure your equipment to enable shared high-speed ac

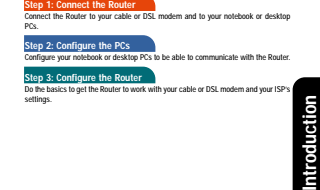

## **Step 1: Connect the Router**

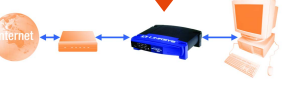

In Step 1, you will connect the Router to your cable or DSL modem and to the com-puters in your home or business. First, make sure that all devices you'll be working with are powered down, includ-ing your PCs, modem, and the Router. **A.** If you haven't already done so, connect your cable or DSL modem to its proper connection—the coaxial jack for cable (Figure A1), or the phone jack for DSL (Figure A2). (Follow the instructions from your cable or DSL modem's installation

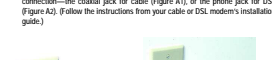

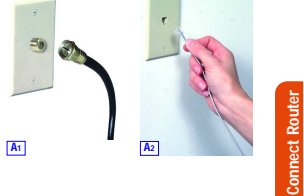

**Connect Router**

**B**

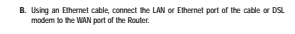

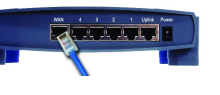

**C.** Connect an Ethernet cable to your PC's Ethernet adapter. Connect the other end of<br>the cable to one of the LAN ports on the back of the Router. Repeat this process for<br>every PC you wish to connect to the Router. Note: If your PC's Ethernet adapter is not set up, please refer to the Ethernet adapter's user guide for more information.

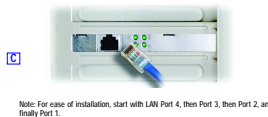

Router If you are connecting more than four PCs to the Router, you will need to connect<br>a hub or switch to the Uplink port of the Router (if you use the Uplink port, then<br>you cannot use Port 1). Please refer to the User Guide loc

**Connect Router**

Connect

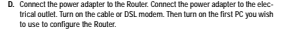

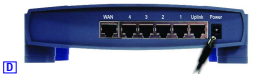

**Proceed to Step 2: Configure the PCs on the next page.**

#### More advanced functions and additional details are available in the User Guide on the Setup Wizard CD-ROM or at the Linksys website, . www.linksys.com

Note: If you need advanced set-<br>| Elisabeth advanced set-to the Linksys.com<br>| Elisabeth advanced set to the USER<br>| MOR-03 bassW qube? art no abiu∂ betU aff on military of the Wizard CD-ROM.<br>MOR-03 bassW qube? art no abiu∂ www.linksys.com/registrations.<br>Populling the Successfully configured the setup bis sing entering<br>http://www.linksys.com/registrations/registrations.com/registrations/ If you are unable to reach our website, you may want to review what you did in<br>If you are unable to reach our website, you may want to review what you did in

Reset the power on your cable or DSL modem. **F.** Restart your computers so that they can obtain the Router's new settings. **G.**

but- **Continue** button and then the **Apply** If you haven't already done so, click the **E.** ton to save your Setup settings. Close the web browser.

**Help**

The Help section contains the most frequently asked Internet connection questions.<br>If you have additional sebup needs or you wish to get information on the Advanced<br>Features, please visit *kb.linksys.com o*r see the User G **1. I'm not sure what information I need from my Internet Service Provider (ISP) to get my network up and running. What questions should I ask?** What type of connection do I have: dynamic IP address, static IP address, or PPPoE?

• If I am using a dynamic IP address, I should ask: - What is my Host Name (if needed)? - What is my Domain Name (if needed)? • If I am using a static IP address, I should ask: - What is my IP Address? - What is my Gateway? - What is my DNS? • If I am using PPPoE (typically used by DSL ISPs), I should ask: - What is my User Name? - What is my Password? After you obtain the information, follow the instructions in the Fast Start - Slep 3:<br>Configure the Rouler, and use this information to enter on the Setup tab. In the WAN<br>Connection Type section, refer to the chart on the

 $\equiv$ 

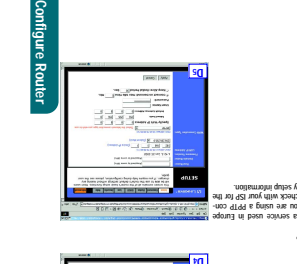

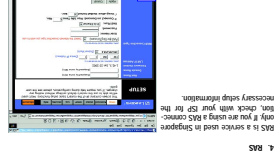

Dynamic IP Address (DHCP)

**of connection:**

**Configure Router** e Router PPTP is a service used in Europe only. If you are using a PPTP con-nection, check with your ISP for the necessary setup information. **5. PPTP 4 D**

RAS is a service used in Singapore only. If you are using a RAS connec-tion, check with your ISP for the necessary setup information.

**2. I'm having problems connecting to the Internet, what LEDs should be lit on the front of the Router?**

enter at least one DNS address.<br>
6. Click the **Apply** and Continue buttons to save the settings.<br> **PPPoE 1.** Select **PPPoE** as the WAN Connection Type. 2. Enter the **User Name**. 3. Enter the **Password**. 4. Click the **Apply** and Continue buttons to save the settings.<br> **RAS or PPTP** If you are using RAS (Singapore SingTel) or PPTP (service<br>
in Europe), check with your ISP for the necessary setup<br>
information.

Static IP Address 1. Select Static IP as the WAN Connection Type.<br>2. Enter the Submet Mask.<br>3. Enter the Submet Mask.<br>4. Enter the Galeway Address.<br>5. Enter the DNS in the 1, 2, and/or 3 fields. You need to

**If you have this type Perform these steps:**

1. Select **Obtain an IP automatically** as the WAN Connection Type. 2. Click the **Apply** and **Continue** buttons to save the setting.

Each Router's LED will light up for any proper connection made on the back of<br>
the Router-websher it is an  $\frac{1}{2}$ <br>
Liferantic cable or power cord.<br>
For example, the following are **There is a strategy of the Connection** 

When the Router is turned on (the power adapter is plugged into the<br>Router), the Power LED lights up.<br>When an Ethernet cable is properly connected between a PC and Port 4 of<br>the Router, the Link/Act/, FalcO(a, and 100 LEDs

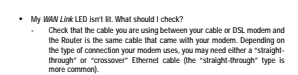

**2. Static IP Address or Specify an IP Address** If your ISP says that you are con-necting through a static or fixed IP address from your ISP, perform these steps: a. Select S**tatic IP** as the WWW<br>Connection Type. **In Enter the Rddress.** . **Subnet Mask** c. Enter the . **Gateway Address** d. Enter the

. **Password** c. Enter the and and and should the settings.<br>Buttons the same the settings.<br>Equilibe the sward and should

button to start the connection. **Connect** tab, and then click the **Status** e. Click the

**3 D**

my We ESTE **EXECUTE OF ALL PROPERTY** 

- Some of the lights on the front of the Router don't light up when I plug in a PC. Only the Link/Act LED is required for a connection to work correctly.
- **3. I cannot get onto the Internet, nor can I access the Router's Setup page. What should I check?**
- A. First check that the cable or DSL modem and computers are properly connected to the Router. See Question #2 for how to verify that the connections are good.
- B. Then, check that you have properly configured your PCs to communicate with the Router. Below you will find instructions for the various versions of Windows.
- **Windows 95, 98, or ME** Click the **Start** menu, and then click **Run**. After the Run window appears, enter **winipcfg** in the Open field, and then click the **OK** button.
- When the P Configuration window appears, click the gray box with a black<br>arrow pointing down.<br>The adapters will negate Select the adapter that year to connect<br>to the behavior to be heldered. These licens should not contai
- 
- Windows MT, 2000, and XP<br>Click the Start menu, and then click Run. After the Run window appears,<br>enter cmal in the Open field, and then click the OK button.<br>- This will open a command prompt. Enter lipconfig /all and the

**Help**

**Help**

- The IP Address field should show an IP address of 192.168.1.100 or 192.168.1.xxx, with "xxx" being any number greater than 100.<br>If your IP address is not in that range, hold the reset button on the front of<br>the Router for more than 30 seconds. This will cause your Router to be set<br>to fact
- C. Now you will configure some settings in Windows.
- 
- Go by such desided and otate cluster and the computer, and then deside clusters and control control of the computer of the control of the computer of the computer of the computer of the computer of the computer of the c
- 
- 4. When I click on the icon to access the Internet, and enter the user name<br>and password that my ISP gave me, I cannot connect to the Internet. What<br>is wrong?
- This means that you're using the software given to you by your ISP. Please use Internet Explorer or Netscape Navigator, which is located on your desktop (located on the Start Menu in Windows XP).
- **5. When I use Internet Explorer, a box pops up prompting me to dial up a connection. How can I disable that?**
- A Co to your desktop and double-click My Computter, and then double-disktop Control Panel (Windows 37<sup>0</sup> users using the default interface, click Start, and then select Control Panel).<br>Then select Control Panel).<br>When the
- 

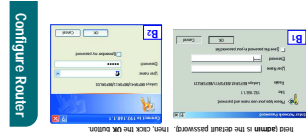

awobniW) heaqqa liw , t8 shugh ni mwota ,wobniw browzees Jacwisel wind nA. . &<br>sweat .(st arupti ni mwota ,wobniw 1.1.1.8a1. Star to tsamos a see liw resea 4V<br>browzees seti ni evalisi sessrewol ni mimbus rains brow ,word s

**A.** Dependent of the air  $\left|\frac{\delta}{\delta\beta}\right|$  are the previous of the air  $\left|\frac{\delta}{\delta\beta}\right|$  and  $\left|\frac{\delta}{\delta\beta}\right|$  and  $\left|\frac{\delta}{\delta\beta}\right|$  and  $\left|\frac{\delta}{\delta\beta}\right|$  and  $\left|\frac{\delta}{\delta\beta}\right|$  and  $\left|\frac{\delta}{\delta\beta}\right|$  and  $\left|\frac{\delta}{\delta\beta}\right|$  and  $\left$ 

e existicas instruction in JPI word qui ise of word upd IPI YPI word moril amout and information in the second<br>- most later se promine assects lemental studie of valued and prize upd in an usual existence<br>- The province p

thems in and of acacase mag of sints and is thirder and sharginnes inworry. A spic rate than low to the presen<br>- on the minimum with quastro seasing , minimum bini at fill sweat hen ab under a spit shargin with the protei<br>

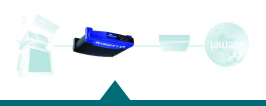

### **Step 3: Configure the Router**

- D. Check **Never Dial Up a Connection**. E. Click the **Apply** button. F. Click the **OK** button.
- 6. When I click the Apply button on the setup page of the Router, I get<br>prompted for my user name and password again. I try to enter admin for<br>the password, but I get a red screen after 3 tries. How do I fix this?
- 
- 
- A Go by surfactions and dealer-club the Internet Explorer icon (located on the Saturd Markov and Windows 29).<br>
Start Menu to Windows 29).<br>
A When internet Explorer space, neter https://1921-183.1.1/Password.htm in the Sat
- 
- G. Select the second field that displays a series of asterisks, \*\*\*\*\*\*\*\*\*\*\*\* (Windows<br>We wast with see a series of bullets), and delete each \*. (Make sure this field is<br>telt blank.)<br>H. Click the Apply button and then the C
- 
- You should now be able to click the Apply button on the Setup page. Don't forget to add a password later. **7. I tried the suggestions above and still cannot get access to the Internet from my Router. What can I do?**

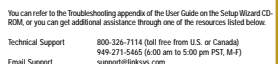

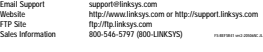

**Help**

**Help**

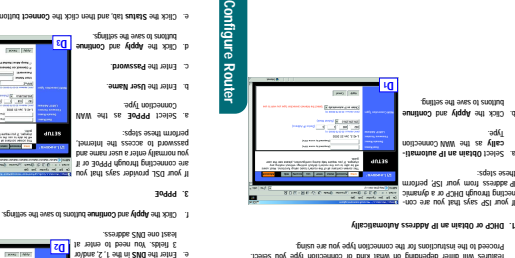

), (this alternations 9) the initial of 9140 : except noticinemosis with the ball consider a structure (the alternation of the consideration of the consideration of the construction of the construction of the construction

Device Million and the beating and all an and the research of Homes Sections and the second of the section of the section of the section of the section of the section of the section of the section of the section of the sec

sman taon a sewong of way world aaster heem . Sman miamod thre sman taol.<br>batasippen 11 Januari 11 Januari sma abierh search taol sman niamod bria<br>by your 15 Januari 11 Januari search sterling (2921 sidas yillauau) 921 wor

The Router configuration screen will appear with the Setup tab selected. Based **C.** on the setup instructions from your ISP, you may need to provide the following information.

# **1. DHCP or Obtain an IP Address Automatically**  If your ISP says that you are con-necting through DHCP or a dynamic IP address from your ISP, perform these steps: **Obtain an IP automati-** a. Select as the WAN Connection **cally** Type.

**Help**